## **How to submit an excuse for a makeup**

- 1- Log in to your SIS:<https://sisonline.arabou.edu.kw/>, enter your SIS username and password.
- 2- Click on student support or '**الطالب دعم**'

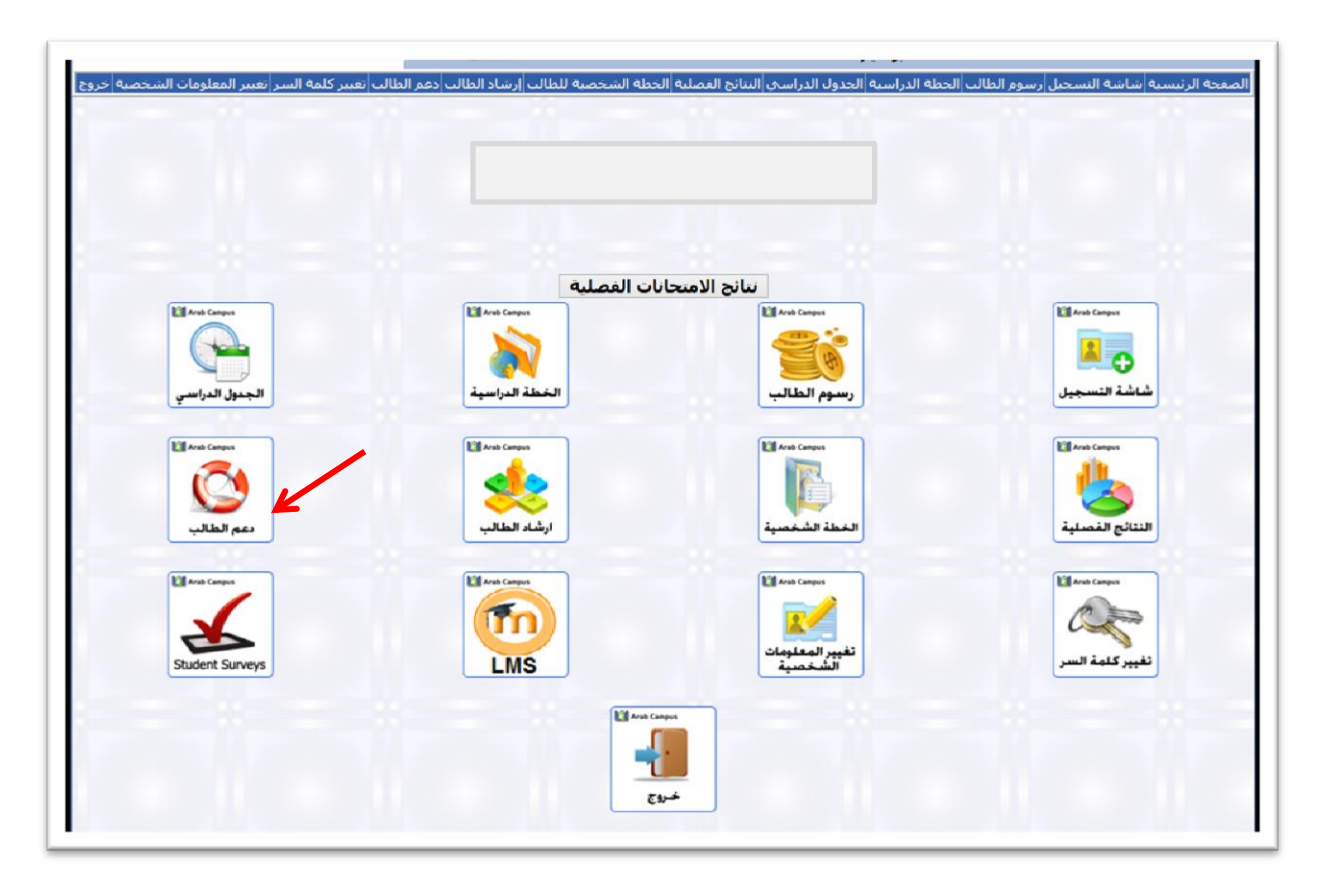

3- Click on '**Exam Postponing System'**

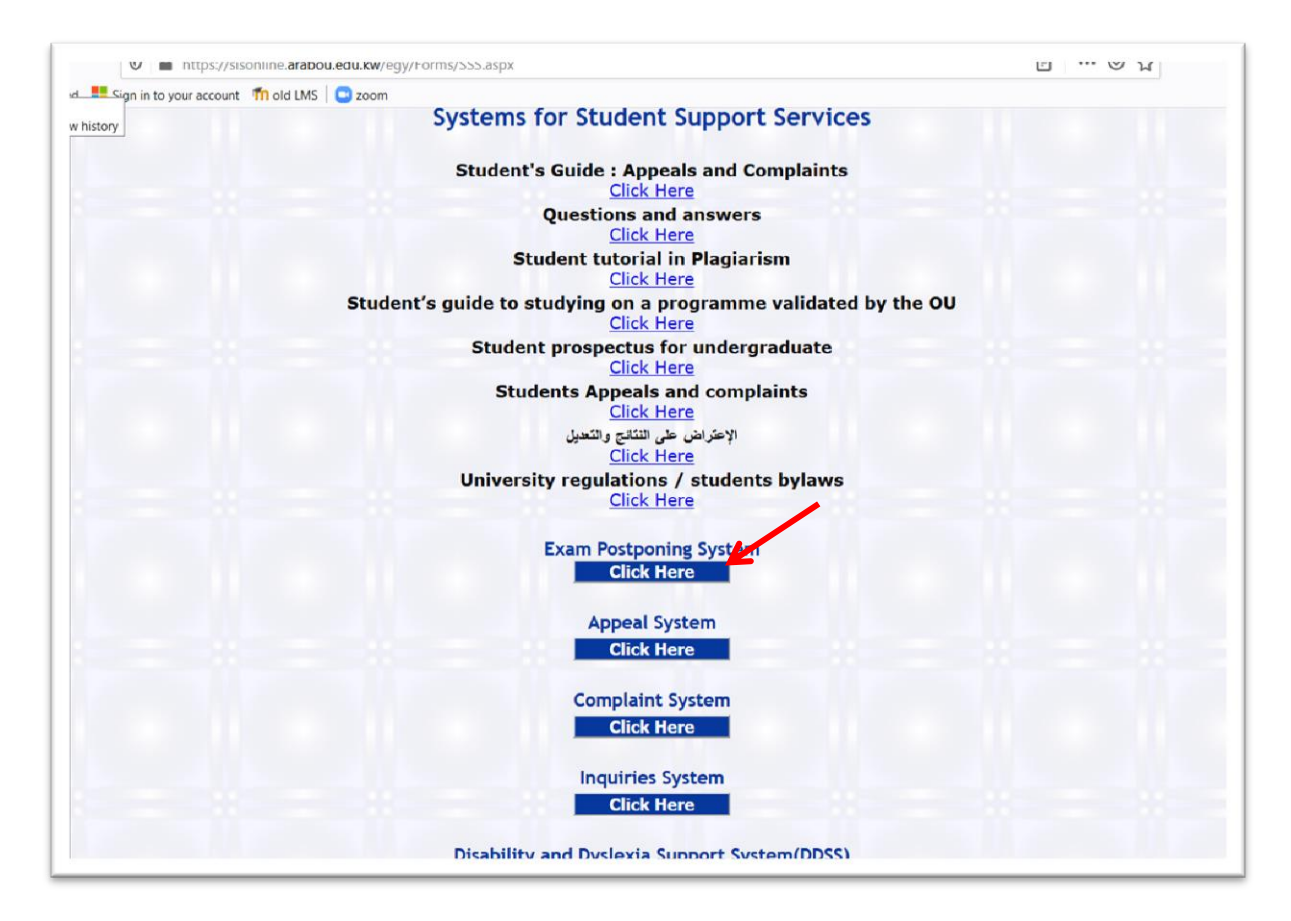

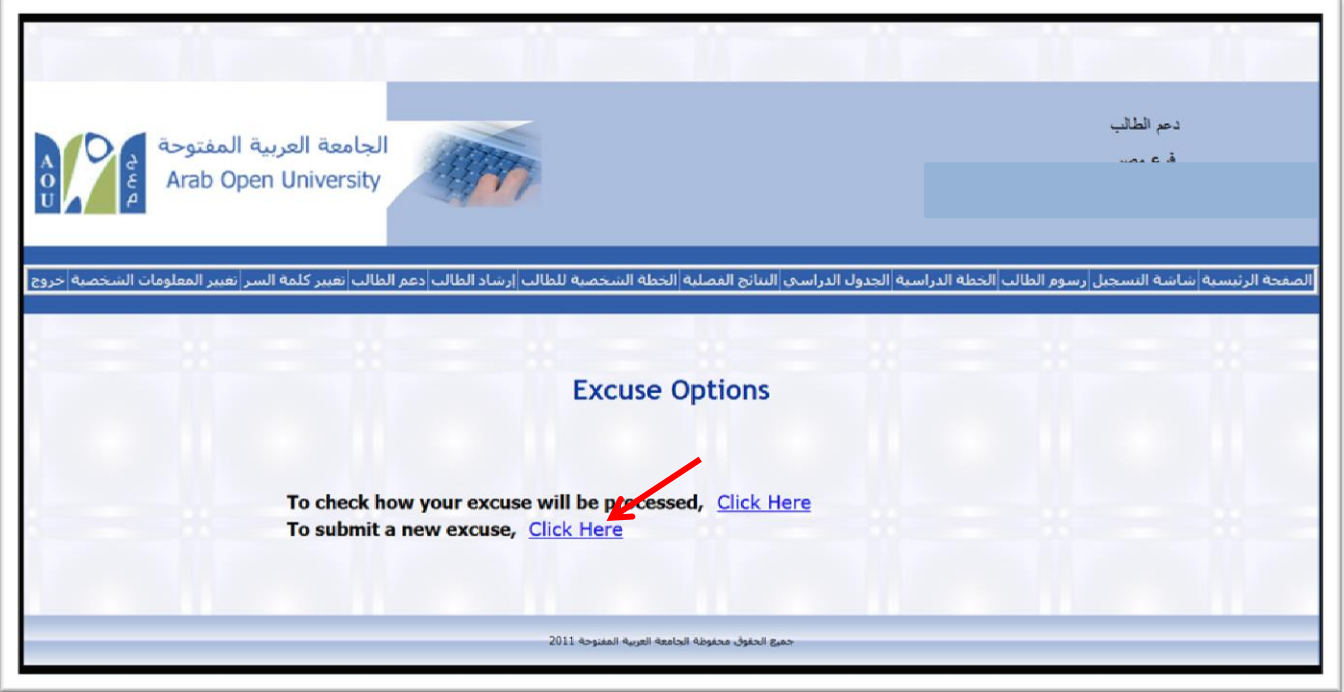

5- Choose the course that you need for a makeup.

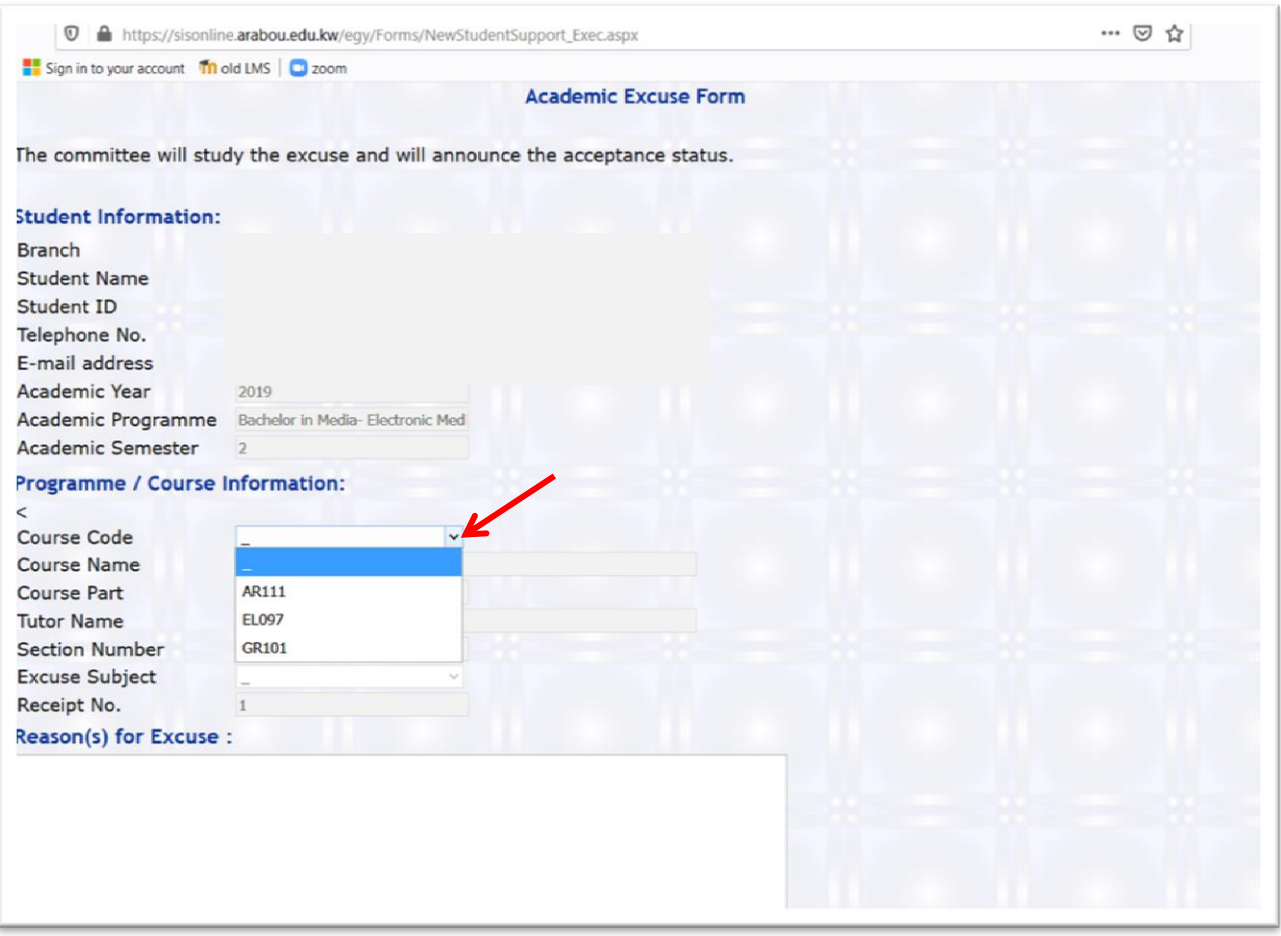

- 6- Choose the **excuse subject** (Final or MTA). **Note that STMA is the replacment of MTA. Also no makeup for the TMA**
- 7- Write your resones in the **reasons box**.
- 8- If you have any document to attach, click on browse the upload file.
- 9- Click on **Agree**.
- 10- Click on **Submit**.

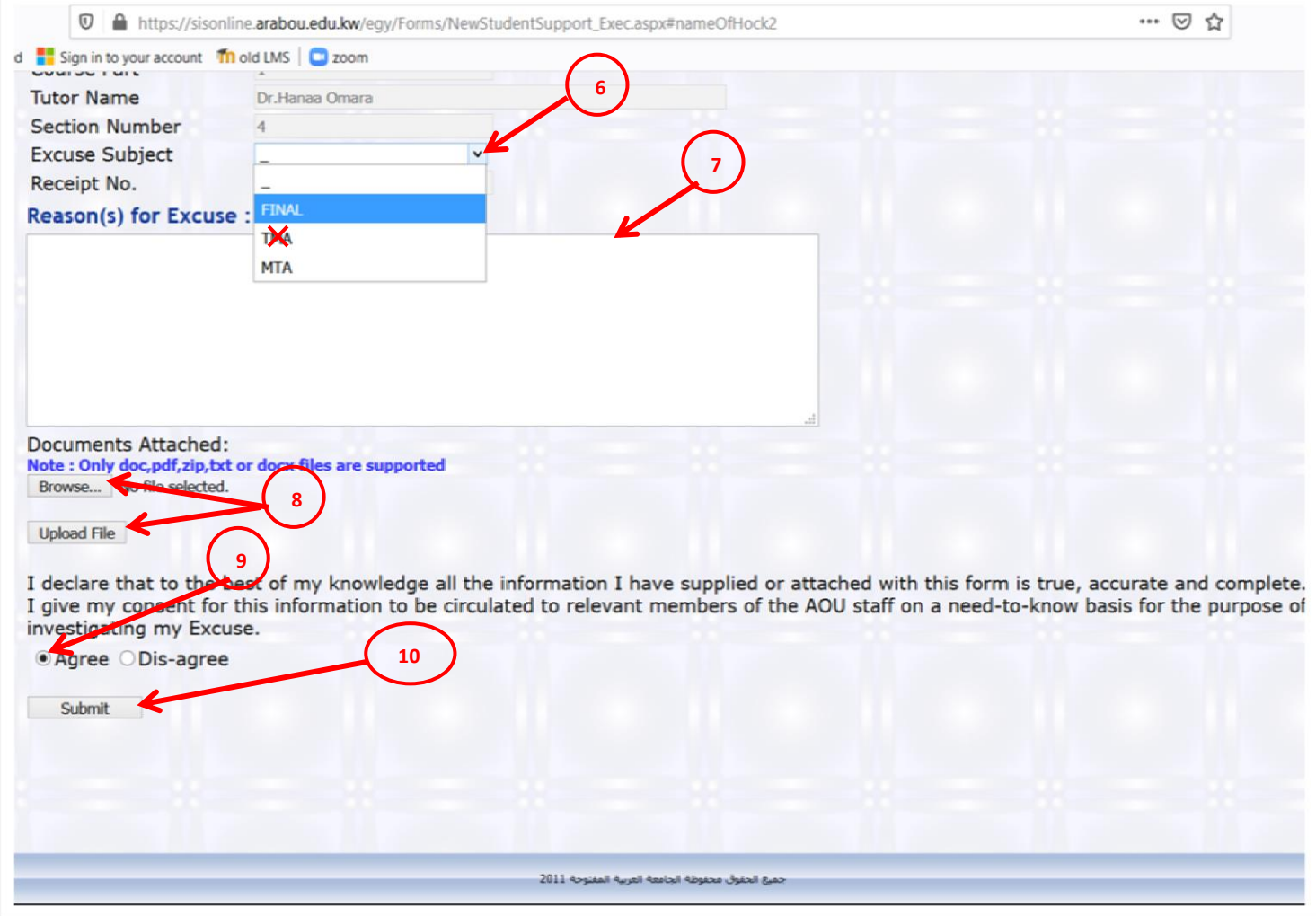